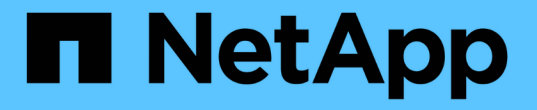

# プール、ボリュームグループ、**SSD**キャッシ ュの管理 SANtricity 11.6

NetApp February 12, 2024

This PDF was generated from https://docs.netapp.com/ja-jp/e-series-santricity-116/sm-storage/changeconfiguration-settings-for-a-pool.html on February 12, 2024. Always check docs.netapp.com for the latest.

# 目次

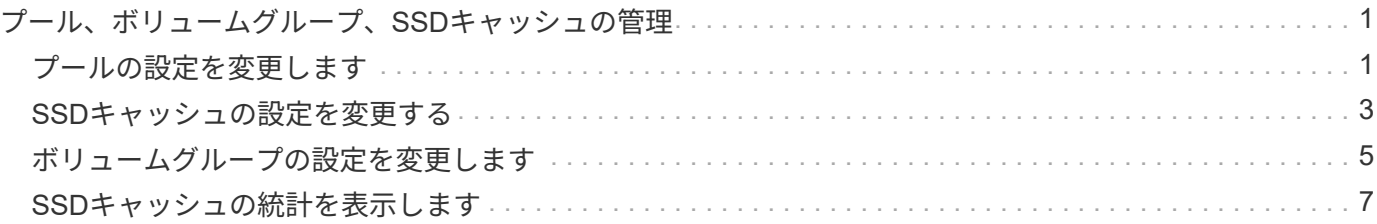

<span id="page-2-0"></span>プール、ボリュームグループ、**SSD**キャッシュの管 理

# <span id="page-2-1"></span>プールの設定を変更します

プールの名前、容量アラートの設定、変更の優先順位、予約済み容量などのプールの設 定を編集できます。

このタスクについて

このタスクでは、プールの構成設定を変更する方法について説明します。

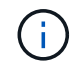

プールのRAIDレベルは変更できません。System Managerはプールを自動的にRAID 6として構 成します。

手順

- 1. 選択メニュー:Storage(Pool & Volume Groups)
- 2. 編集するプールを選択し、\*表示/設定の編集\*をクリックします。

[\* Pool Settings (プール設定) ]ダイアログボックスが表示されます。

3. [設定]タブを選択し、必要に応じてプール設定を編集します。

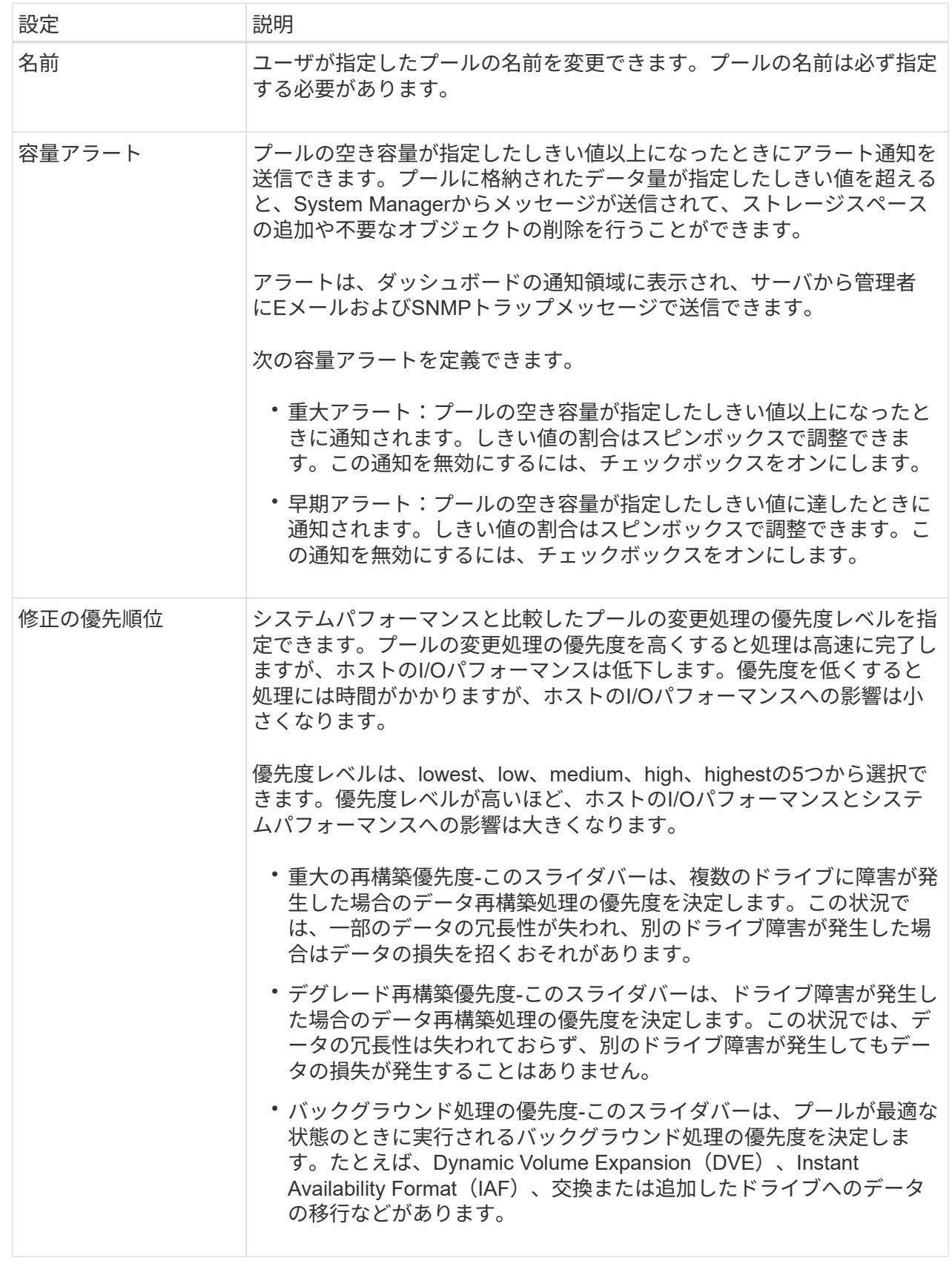

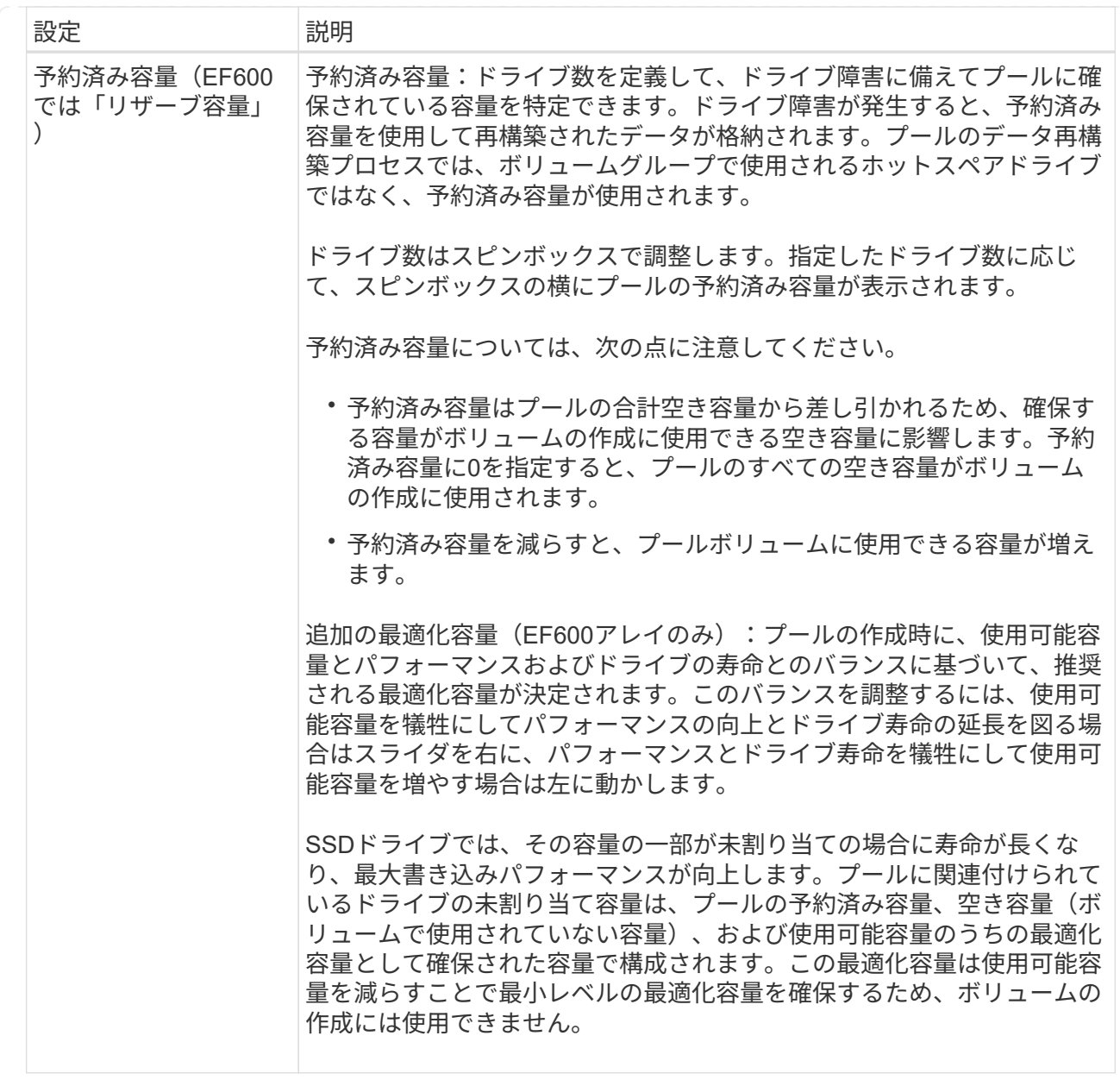

4. [ 保存 ( Save ) ] をクリックします。

# <span id="page-4-0"></span>**SSD**キャッシュの設定を変更する

SSDキャッシュの名前を編集し、そのステータス、最大容量と現在の容量、ドライブセ キュリティとData Assuranceのステータス、および関連付けられているボリュームとド ライブを表示できます。

手順

- 1. 選択メニュー: Storage (Pool & Volume Groups)
- 2. 編集するSSDキャッシュを選択し、\*表示/設定の編集\*をクリックします。

SSDキャッシュ設定\*ダイアログボックスが表示されます。

# 3. SSDキャッシュ設定を確認するか、必要に応じて編集します。

# フィールドの詳細

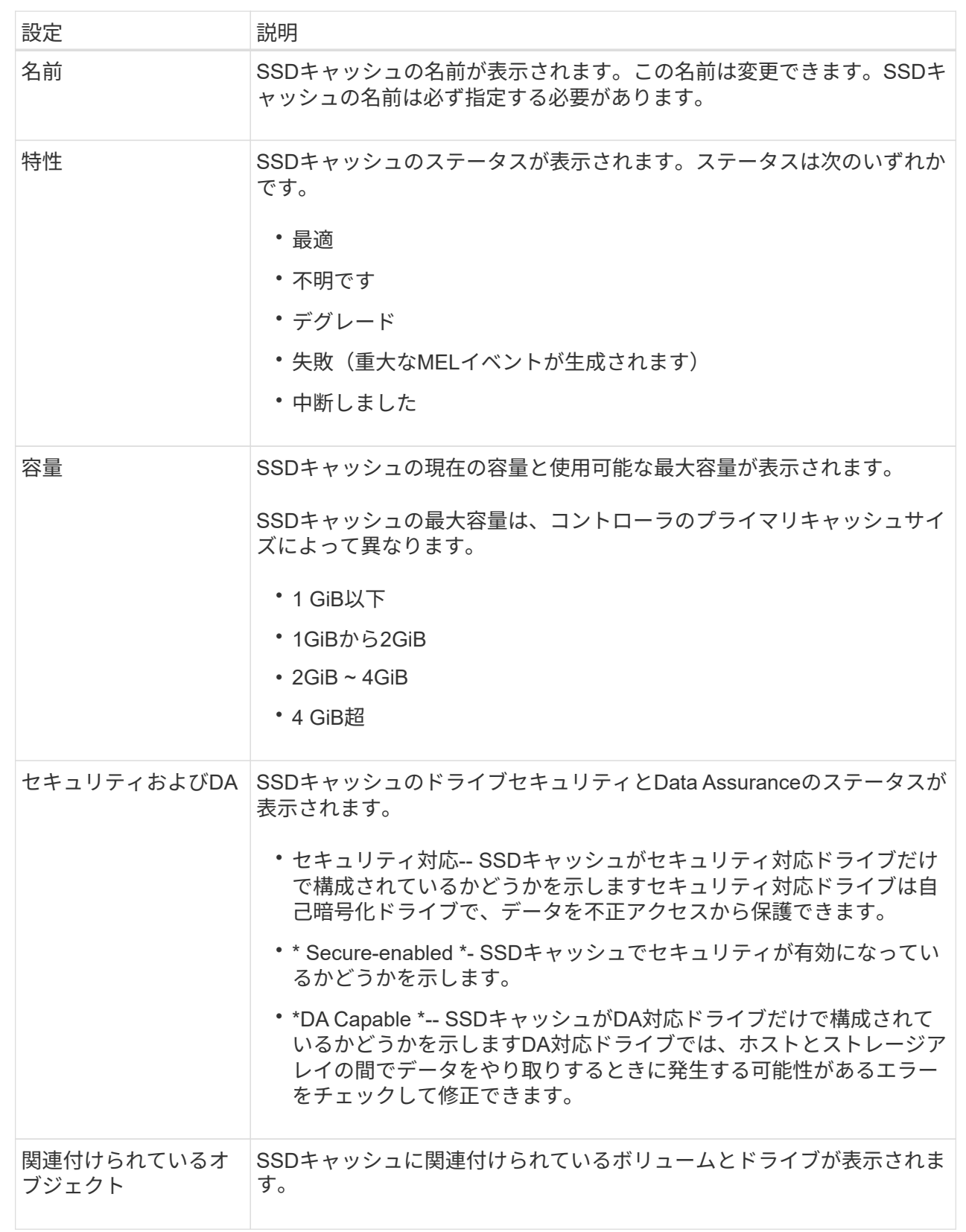

4. [ 保存 ( Save ) ] をクリックします。

# <span id="page-6-0"></span>ボリュームグループの設定を変更します

# 名前やRAIDレベルなど、ボリュームグループの設定を編集できます。

作業を開始する前に

ボリュームグループにアクセスするアプリケーションが必要とするパフォーマンスを確保できるようにRAID レベルを変更する場合は、次の前提条件を満たしていることを確認してください。

- ボリュームグループのステータスが最適である必要があります。
- ボリュームグループに、新しいRAIDレベルに変換するための十分な容量が必要です。

手順

- 1. 選択メニュー: Storage (Pool & Volume Groups)
- 2. 編集するボリュームグループを選択し、\*表示/設定の編集\*をクリックします。

[ボリュームグループ設定]ダイアログボックスが表示されます。

3. 「\* Settings \*」(設定)タブを選択し、必要に応じてボリュームグループの設定を編集します。

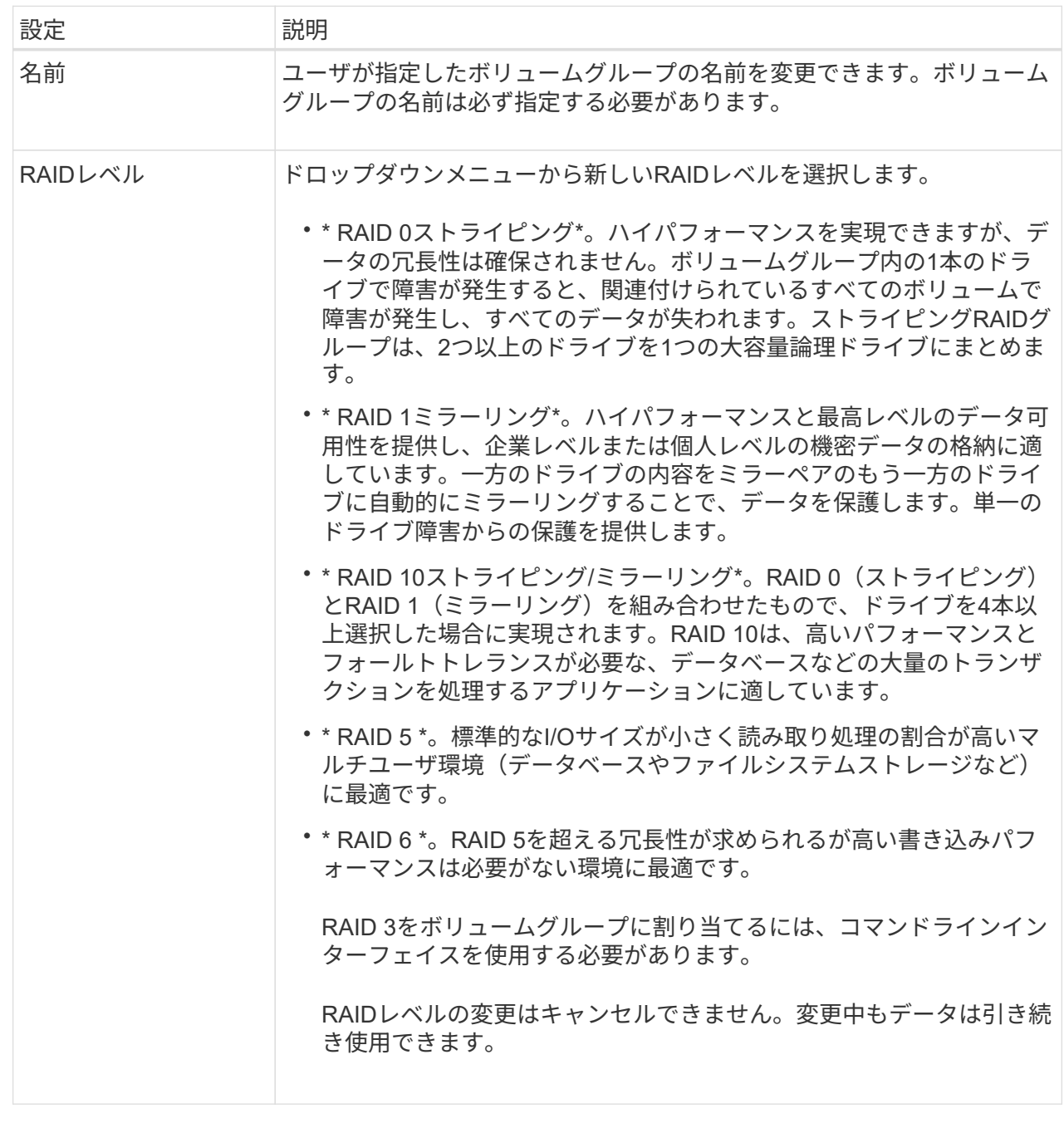

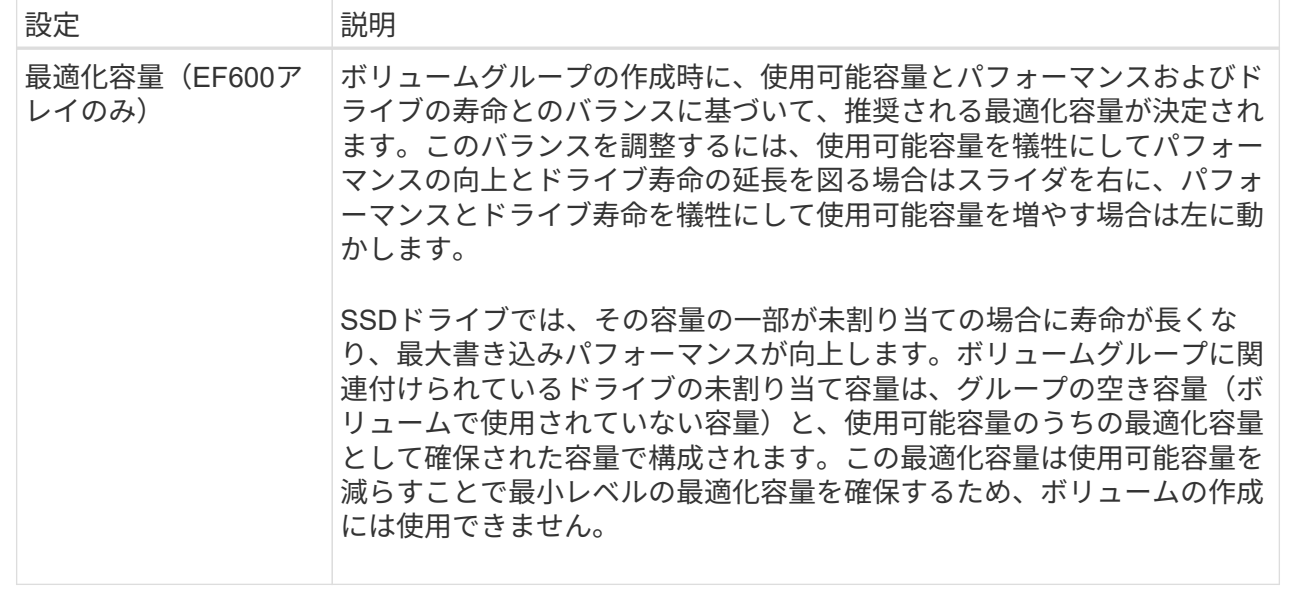

4. [ 保存( Save ) ] をクリックします。

RAIDレベルの変更によって容量が減ったり、ボリュームの冗長性が失われたり、シェルフ/ドロワー損失 の保護が失われた場合は、確認ダイアログボックスが表示されます。続行するには\*はい\*を選択し、続行 しない場合は\*いいえ\*をクリックします。

#### 結果

ボリュームグループのRAIDレベルを変更すると、ボリュームグループを構成するすべてのボリュームのRAID レベルがSystem Managerによって変更されます。処理の実行中は、パフォーマンスが若干低下することがあ ります。

# <span id="page-8-0"></span>**SSD**キャッシュの統計を表示します

SSDキャッシュについて、読み取り、書き込み、キャッシュヒット、キャッシュ割り当 ての割合、 キャッシュ使用率です。

このタスクについて

[NOTE]

====

この機能はEF600ストレージシステムでは使用できません。

 $=$ 

詳細統計のサブセットである一般統計は、\* View SSD Cache Statistics \*( SSDキャッシュ統計の表示\*)ダイアログボックスに表示されます。SSDキャッシュの詳細統計は、 すべてのSSD統計を「.csv」ファイルにエクスポートした場合にのみ表示できます。

統計を確認および解釈する際には、複数の統計を組み合わせることで見えてくる情報もあることに 注意してください。

.手順

. 選択メニュー:Storage(Pool & Volume Groups) . 統計を表示するSSDキャッシュを選択し、メニューをクリックします。More [SSD Cache statistics (SSDキャッシュ統計の表示) 1  $+$ View SSD Cache Statistics \*(SSDキャッシュ統計の表示 \*)ダイアログボックスが表示され、選択したSSDキャッシュの公称統計が表示されます。  $+$ 

```
.フィールドの詳細
[%collapsible]
====[cols="1a,3a"]
| == =
```
| 設定 | 説明

a|

読み取り

a|

SSDキャッシュが有効なボリュームに対するホストの読み取りの合計数が表示されます。書き込みに 対する読み取りの比率が大きいほど、キャッシュ処理が向上します。

a|

### 書き込み

 $a$ |

SSDキャッシュが有効なボリュームに対するホストの書き込みの合計数。書き込みに対する読み取り の比率が大きいほど、キャッシュ処理が向上します。

a|

キャッシュヒット

a|

キャッシュヒット数が表示されます。

a|

キャッシュヒット率

a|

キャッシュヒット率が表示されます。この値は、「キャッシュヒット数/(読み取り数+書き込み数 )」の式で算出されます。効果的なSSDキャッシュ処理には、キャッシュヒットの割合が50%より高 いことが必要です。

a|

### キャッシュ割り当て率

 $a$ |

割り当てられているSSDキャッシュストレージの割合が表示されます。この値は、このコントローラ で使用できるSSDキャッシュストレージの割合で表したもので、割り当てられているバイト数/使用 可能なバイト数から導き出されます。

a|

### キャッシュ使用率

 $a$ |

有効なボリュームのデータが格納されているSSDキャッシュストレージの割合が表示されます。この 値は、割り当てられているSSDキャッシュストレージの割合で表したものです。この値はSSDキャッ シュの利用率または密度を表し、割り当てられたバイト数を使用可能なバイト数で割った値です。

a|

# すべてエクスポート(Export All)

 $a$ |

SSDキャッシュのすべての統計をCSV形式にエクスポートします。エクスポートされたファイルには 、SSDキャッシュの使用可能なすべての統計(一般統計と詳細統計の両方)が含まれます。

 $|===$ 

 $====$ 

. 「\*キャンセル\*」をクリックして、ダイアログボックスを閉じます。

[[IDb5c466b30e584f3b6bdbd94eee646b21]] = ボリュームの冗長性をチェックします :allow-uri-read: :experimental: :icons: font :relative\_path: ./sm-storage/ : imagesdir: {root path}{relative path}../media/

[role="lead"] テクニカルサポートから指示があった場合やRecovery Guruに記載されている場合は、プールまたはボリュームグループ内のボリュームの冗長性をチェッ クし、そのボリュームのデータに整合性があるかどうかを確認できます。冗長性データは、プール またはボリュームグループ内のいずれかのドライブで障害が発生した場合に、交換用ドライブに迅 速に情報を再構築するために使用されます。

# .作業を開始する前に

\* プールまたはボリュームグループのステータスが最適である必要があります。

\* プールまたはボリュームグループで実行中の変更処理がないことを確認する必要があります。

\* RAID 0にはデータの冗長性がないため、RAID 0以外のすべての

RAIDレベルで冗長性をチェックできます。(プールはRAID 6としてのみ構成されます)。

#### [NOTE]

#### $====$

ボリュームの冗長性チェックは、Recovery Guruに記載されている場合にかぎり、テクニカルサポートの指示に従って実行してください。

 $=$ 

#### .このタスクについて

このチェックは、一度に1つのプールまたはボリュームグループでのみ実行できます。ボリュームの 冗長性チェックでは、次の処理が実行されます。

\* RAID 3ボリューム、RAID 5ボリューム、またはRAID

6ボリューム内のデータブロックがスキャンされ、各ブロックの冗長性情報がチェックされます。( RAID

3をボリュームグループに割り当てるには、コマンドラインインターフェイスを使用する必要があり ます)。

\* RAID 1のミラーリングされたドライブ上のデータブロックが比較されます。

\*

コントローラファームウェアがデータに整合性がないと判断した場合は、冗長性エラーが返されま す。

#### [NOTE]

### $====$

同じプールまたはボリュームグループですぐに冗長性チェックを実行すると、原因 でエラーが発生する場合があります。この問題を回避するには、同じプールまたはボリュームグル ープで別の冗長性チェックを実行する前に、1~2分待ってください。

#### $====$ .手順

. 選択メニュー:Storage(Pool & Volume Groups)

. メニューから[一般的でないタスク]を選択します。[ボリュームの冗長性をチェック]。

+

[\*冗長性のチェック\*]ダイアログボックスが表示されます。

. チェックするボリュームを選択してから'check'と入力して

'この操作を実行することを確認します

. [\*チェック(Check)]をクリックする。

+

ボリュームの冗長性チェック処理が開始されます。プールまたはボリュームグループ内のボリュー

ムが、ダイアログボックスの表の一番上から順番にスキャンされます。各ボリュームがスキャンさ れるたびに、次の操作が実行されます。

+

\*\* ボリュームテーブルでボリュームが選択されます。

\*\* 冗長性チェックのステータスがStatus列に表示されます。

 $\ddot{x}$ 

メディアエラーまたはパリティエラーが発生するとチェックが停止され、エラーが報告されます。 +

.冗長性チェックのステータスの詳細

[%collapsible]

 $====$ 

[cols="1a,3a"]

 $| == =$ 

| ステータス | 説明

a|

保留中です

a|

これはスキャン対象の最初のボリュームです。冗長性チェックを開始するには、Start(開始)を クリックしていません。

または

プールまたはボリュームグループ内の他のボリュームで冗長性チェック処理が実行されています。

a|

チェック中です

a|

ボリュームは冗長性チェック中です。

a|

合格

 $a$ |

ボリュームは冗長性チェックにパスしました。冗長性情報に不整合は見つかりませんでした。

a|

失敗しました

a|

ボリュームは冗長性チェックに失敗しました。冗長性情報に不整合が見つかりました。

a|

### メディアエラー

a|

ドライブメディアが故障しており、読み取り不能です。Recovery Guruに表示される手順に従います。

a|

a|

パリティエラー

データの一部でパリティが想定される値ではありません。パリティエラーは深刻な問題を招く可能 性があり、原因 によってデータが永久に失われる可能性があります。

 $| == =$ 

 $====$ 

. プールまたはボリュームグループ内の最後のボリュームをチェックした後、「\* Done \*」をクリックします。

[[IDd57a217893b8b211675c2076a2be17e0]] = プールまたはボリュームグループを削除します :allow-uri-read: :experimental: :icons: font :relative\_path: ./sm-storage/ : imagesdir: {root path}{relative path}../media/

[role="lead"]

プールまたはボリュームグループを削除して未割り当て容量を増やし、アプリケーションのストレ ージニーズを満たすように再構成することができます。

.作業を開始する前に

\* プールまたはボリュームグループに含まれるすべてのボリューム上のデータをバックアップしてお く必要があります。

- \* すべての入出力(I/O)を停止しておく必要があります。
- \* ボリュームのファイルシステムをアンマウントする必要があります。
- \* プールまたはボリュームグループのミラー関係を削除しておく必要があります。

\* プールまたはボリュームグループに対して実行中のボリュームコピー処理を停止しておく必要があ ります。

\*

プールまたはボリュームグループが非同期ミラーリング処理の対象になっていないことを確認する 必要があります。

\*

ボリュームグループのドライブに永続的予約が設定されていないことを確認する必要があります。

.手順

. 選択メニュー:Storage(Pool & Volume Groups)

. リストからプールまたはボリュームグループを1つ選択します。

 $+$ 

プールまたはボリュームグループは一度に1つだけ選択できます。リストを下にスクロールして、他 のプールまたはボリュームグループを確認します。

. [メニュー]、[一般的でないタスク]、[削除]の順に選択し、確認します

.結果

System Managerは次の処理を実行します。

\* プールまたはボリュームグループ内のすべてのデータを削除します。

\* プールまたはボリュームグループに関連付けられているすべてのドライブを削除します。

\* 関連付けられているドライブの割り当てを解除し、新規または既存のプールやボリュームグループ で再利用できるようにします。

[[ID8ad5e0d00ad82ed03062146cb8e244cd]] = ボリュームグループの空き容量を統合します :allow-uri-read: :experimental: :icons: font :relative\_path: ./sm-storage/ : imagesdir: {root path}{relative path}../media/

[role="lead"] 選択したボリュームグループ上の既存の空きエクステントを統合するには、空き容量の統合オプシ ョンを使用します。この操作を実行すると、追加ボリュームを作成する際にボリュームグループ内 の空き容量を最大限使用できるようになります。

.作業を開始する前に

\* ボリュームグループに少なくとも1つの空き容量領域が含まれている必要があります。

\* ボリュームグループ内のすべてのボリュームがオンラインで、ステータスが最適

1である必要があります。

\* ボリュームのセグメントサイズの変更など、実行中のボリューム変更処理がないことを確認してく ださい。

.このタスクについて

この処理は開始後にキャンセルすることはできません。統合処理の実行中もデータには引き続きア クセスできます。

次のいずれかの方法を使用して、\*空き容量の統合\*ダイアログボックスを起動できます。

\* ボリュームグループに対して

1つ以上の空き容量領域が検出されると、通知領域のホームページに「\*統合の空き容量\*」の推奨事 項が表示されます。[\*Consoildate free

capacity\*]リンクをクリックして、ダイアログボックスを起動します。

\* 次のタスクで説明するように、[Pools & Volume Groups]ページから[Consoildate Free Capacity]ダイアログボックスを起動することもできます。

.空き容量領域についての詳細はこちらをご覧ください

[%collapsible]

====

空き容量領域は、ボリュームを削除した場合や、ボリュームの作成時に使用可能なすべての空き容 量を使用しなかった場合に発生する空き容量です。1つ以上の空き容量領域があるボリュームグルー プでボリュームを作成する場合、ボリュームの容量はそのボリュームグループ内で最も大きい空き 容量領域以内に制限されます。たとえば、ボリュームグループに合計15GiBの空き容量があり、最 も大きい空き容量領域が10GiBであるとすると、作成できるボリュームのサイズは最大10GiBです

 $\circ$ 

ボリュームグループの空き容量を統合すると、書き込みパフォーマンスが向上します。ボリューム グループの空き容量は、ホストがファイルを書き込み、変更、削除するうちに徐々に断片化されて いきます。最終的に、使用可能な容量は1つの連続したブロックに存在するのではなく、小さなフラ グメントに分断されてボリュームグループ全体に分散した状態になります。これにより、ホストは 新しいファイルを空きクラスタの使用可能な範囲に収まるフラグメントとして書き込む必要がある ため、ファイルの断片化がさらに進みます。

選択したボリュームグループの空き容量を統合することで、ホストが新しいファイルを書き込む際 のファイルシステムのパフォーマンスが向上します。また、統合プロセスは、新しいファイルが以 降に断片化されないようにするのにも役立ちます。

====

.手順

. 選択メニュー:Storage(Pool & Volume Groups)

. 統合する空き容量があるボリュームグループを選択し、メニューから「Uncommon Tasks [ボリュームグループの空き容量を統合する]」を選択します。

[\*空き容量の統合\*]ダイアログボックスが表示されます。

. この操作を実行するかどうかを確認するには'consolidateと入力します

. [\*統合(Consolidate)]をクリックし

### .結果

+

System

Managerがボリュームグループの空き容量領域の統合(デフラグ)を開始し、以降のストレージ設 定タスク用に1つの連続したブロックに統合します。

# .完了後

[MENU]: [Home  $(\pi-\Delta)$  ] [View Operations in Progress] (進行中の操作の表示) を選択して、[Consolidate Free Capacity (空き容量の統合) 1操作のこの処理には時間がかかることがあり、システムのパフォー マンスに影響する可能性があります。

[[ID3c2599c47191dd271909416386e5a987]] = ボリュームグループをエクスポート/インポートする :allow-uri-read: :icons: font :relative\_path: ./sm-storage/ : imagesdir: {root path}{relative path}../media/

[role="lead"] ボリュームグループの移行では、ボリュームグループをエクスポートして、別のストレージアレイ にインポートすることができます。

エクスポート/インポート機能は、SANtricity System Managerユーザインターフェイスではサポートされていません。ボリュームグループを別のストレ ージアレイにエクスポート/インポートするには、コマンドラインインターフェイス(CLI)を使用 する必要があります。

:leveloffset: -1

:leveloffset: -1

 $<<$ 

\*著作権に関する情報\*

Copyright © 2024 NetApp, Inc. All Rights Reserved. Printed in the U.S.このドキュメントは著作権によって保護されています。著作権所有者の書面による事前承諾が ある場合を除き、画像媒体、電子媒体、および写真複写、記録媒体、テープ媒体、電子検索システ ムへの組み込みを含む機械媒体など、いかなる形式および方法による複製も禁止します。

ネットアップの著作物から派生したソフトウェアは、次に示す使用許諾条項および免責条項の対象 となります。

このソフトウェアは、ネットアップによって「現状のまま」提供されています。ネットアップは明 示的な保証、または商品性および特定目的に対する適合性の暗示的保証を含み、かつこれに限定さ れないいかなる暗示的な保証も行いません。ネットアップは、代替品または代替サービスの調達、 使用不能、データ損失、利益損失、業務中断を含み、かつこれに限定されない、このソフトウェア の使用により生じたすべての直接的損害、間接的損害、偶発的損害、特別損害、懲罰的損害、必然 的損害の発生に対して、損失の発生の可能性が通知されていたとしても、その発生理由、根拠とす る責任論、契約の有無、厳格責任、不法行為(過失またはそうでない場合を含む)にかかわらず、 一切の責任を負いません。

ネットアップは、ここに記載されているすべての製品に対する変更を随時、予告なく行う権利を保 有します。ネットアップによる明示的な書面による合意がある場合を除き、ここに記載されている 製品の使用により生じる責任および義務に対して、ネットアップは責任を負いません。この製品の 使用または購入は、ネットアップの特許権、商標権、または他の知的所有権に基づくライセンスの 供与とはみなされません。

このマニュアルに記載されている製品は、1つ以上の米国特許、その他の国の特許、および出願中の 特許によって保護されている場合があります。

権利の制限について:政府による使用、複製、開示は、DFARS 252.227-7013(2014年 2月) およびFAR 5252.227-19 (2007年12月) のRights in Technical Data -Noncommercial Items(技術データ - 非商用品目に関する諸権利)条項の (b)(3)項、に規定された制限が適用されます。

本書に含まれるデータは商用製品および / または商用サービス(FAR

2.101の定義に基づく)に関係し、データの所有権はNetApp,

Inc.にあります。本契約に基づき提供されるすべてのネットアップの技術データおよびコンピュー タ

ソフトウェアは、商用目的であり、私費のみで開発されたものです。米国政府は本データに対し、 非独占的かつ移転およびサブライセンス不可で、全世界を対象とする取り消し不能の制限付き使用 権を有し、本データの提供の根拠となった米国政府契約に関連し、当該契約の裏付けとする場合に のみ本データを使用できます。前述の場合を除き、NetApp,

Inc.の書面による許可を事前に得ることなく、本データを使用、開示、転載、改変するほか、上演 または展示することはできません。国防総省にかかる米国政府のデータ使用権については、DFARS 252.227-7015(b)項(2014年2月)で定められた権利のみが認められます。

\*商標に関する情報\*

NetApp、NetAppのロゴ、link:http://www.netapp.com/TM[http://www.netapp.com/TM ^]に記載されているマークは、NetApp,

Inc.の商標です。その他の会社名と製品名は、それを所有する各社の商標である場合があります。